# **BurdaMedia Extra**

### Technické specifikace pro příjem inzertních podkladů a podrobný návod na přípravu PDF

### Telefon:

00420 221 589 111

### Data posílejte na kontaktní adresu:

inzeraty@burda.cz nebo konkrétní osobu

### Nátisky posílejte na adresu:

BurdaMedia Extra (koordinace inzerce) Přemyslovská 43, *Luxembourg Plaza* Praha 3 130 00

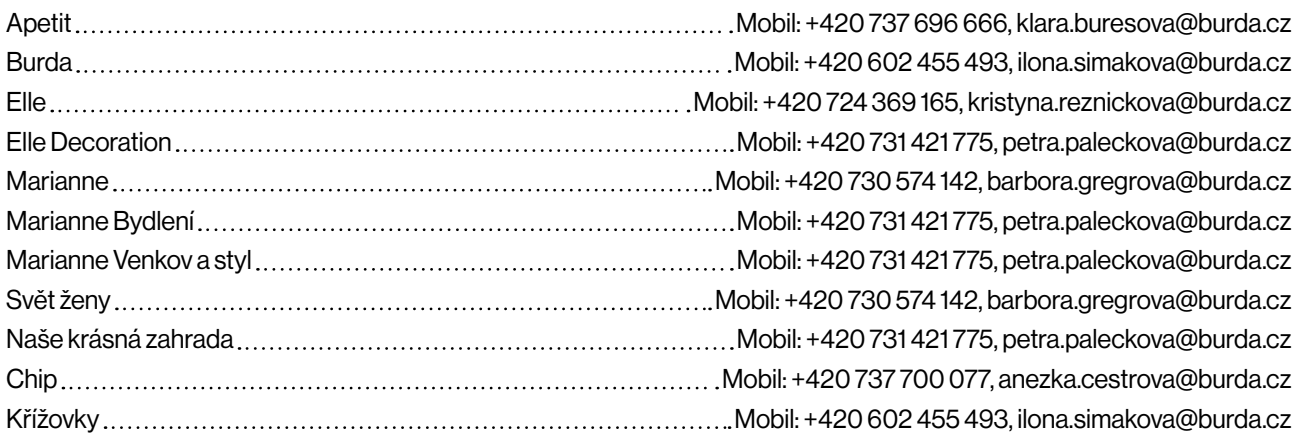

## 1. Příjem dat

Tisková data přijímáme e-mailem na adresu *inzeraty@burda.cz*.

Do předmětu uveďte název časopisu, číslo vydání, datum vydání a jméno klienta.

Větší data posílejte jako link přes služby určené pro posílání dat, jako je WeTransfer nebo Úschovna.

## 2. Nátisky

K tiskovým datům je nutné dodat certifikovaný digitální nátisk jako vzor barevnosti.

Nátisky zasílejte na adresu:

### BurdaMedia Extra, Luxembourg Plaza, Přemyslovská 43, Praha 3 (koordinace inzerce).

Barevné tiskové profily jsou dva. Pro vnitřní strany Fogra 45 (*PSO LWC Improved ECI*), pro cover Fogra 39 (*Coated Fogra 39*).

Nedodání takového nátisku spolu s daty má účinek okamžitého zániku práva na reklamaci z hlediska technické kvality tisku a barevnosti inzerátu.

## 3. Technické specifikace

- a) Data přijímáme pouze jako PDF, a to ve verzi 1.6 a vyšší. *(Žádné JPEG nebo Corel Draw.)* Při tvorbě pamatujte na to, aby PDF bylo vždy uložené nejméně do verze 1.6. Je to tak důležité, že to raději zmiňujeme hned dvakrát. Při exportu z verzí CC vydaných po červnu 2023 totiž PDF v nižších verzích obsahují chyby, které na našich RIPech způsobují pád systému.
- b) PDF musí být v barevném prostoru CMYK, **NESMÍ obsahovat přímé barvy, RGB, LAB**.
- c) Do PDF nevkládejte ICC profily. *(Viz obrázková příloha.)* Všechny se v našem systému automaticky odstraňují a stejně tak to dělají tiskárny, ve kterých tiskneme. Tím dojde ke změně barevnosti a takto upravená data budete muset znovu schválit e-mailem.
- d) Písmo držte nad 5 body, negativní písmo nad velikost 9 bodů. Menší není čitelné.
- e) Důležitá grafika by měla ležet alespoň 6 mm od ořezu stránky, zvláště pozor na loga. Toto hlídejte především tam, kde grafika půjde do vazby, což je většinou nalevo. Tedy: pamatujte na to, že *(většinou)* levá část vašeho vizuálu bude směřovat do hřbetu a měli byste jí dát větší odstup od levého okraje stránky.
- f) Všechny texty doporučujeme vykřivkovat. Pokud nejsou, musejí být aspoň všechna písma součástí PDF. *(Viz obrázková příloha.)*
- g) Pokud připravujete dvoustránkový inzerát, rozdělte ho na dvě strany. Každá stránka musí být v PDF jako samostatná stránka.
- h) Pamatujte na ořezové značky a na spadávku 5 mm.
- i) Ještě jednou k dvoustraně. *(Viz obrázková příloha.)* 
	- Představte si otevřený časopis. Abyste viděli návaznost obrázku mezi stránkami, museli byste časopis dokonale rozevřít, a i tak by obraz nenavazoval, protože se jeho část zalepila do hřbetu. Obrázek je proto dobré ze hřbetu vysunout nalevo i napravo o 3 mm, takže mezi levou a pravou stránkou vznikne jakýsi nenavazující zub. Ten bude po vytištění (a slepení) kompenzovat zalepení obrazu ve hřbetu. Stejně tak pamatujte, že toto se týká veškeré navazující grafiky. Pokud tedy máte hedlajn, který přechází z levé strany na pravou, v místech přechodu přes hřbet musíte vytvořit o trochu větší místo. Míra zalepení se nicméně liší podle místa v časopisu, takže se musíme dohodnout na kompromisu, za který se univerzálně v oboru považují 3 mm na každé straně; tedy rozdíl 6 mm v součtu.
- j) Úplným základem je rozlišení obrázků. *(Viz obrázková příloha.)*  Standardem je 300 DPI při 100% velikosti. Nižší rozlišení vede k dojmu neostrosti. Obrázky pod 200 DPI vám vrátíme nebo budeme chtít výslovný souhlas s jejich vytištěním. Myslete prosím zároveň na to, že když hiresový obrázek zvětšíte v Indesignu na 200%, výsledkem je opět lowres.
- k) Pokud po vás budeme požadovat úpravu dat, nevzniká vám nárok na fakturaci vícenákladů.

### Výklopná obálka Z-GATE

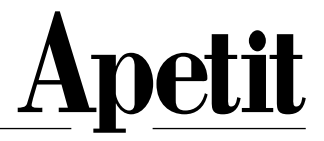

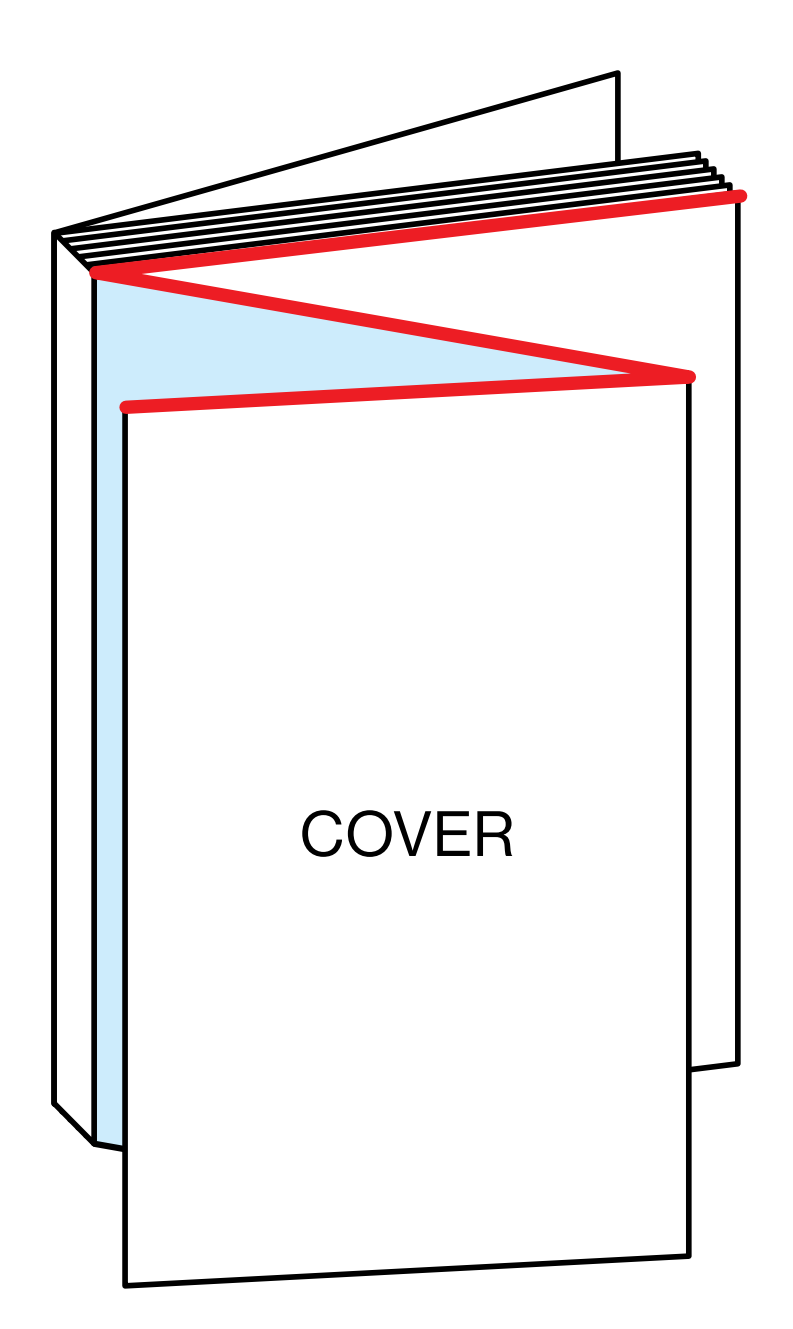

### Výklopná obálka Z-GATE

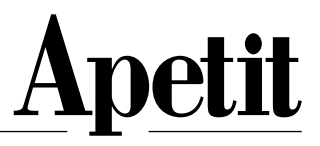

### Líc

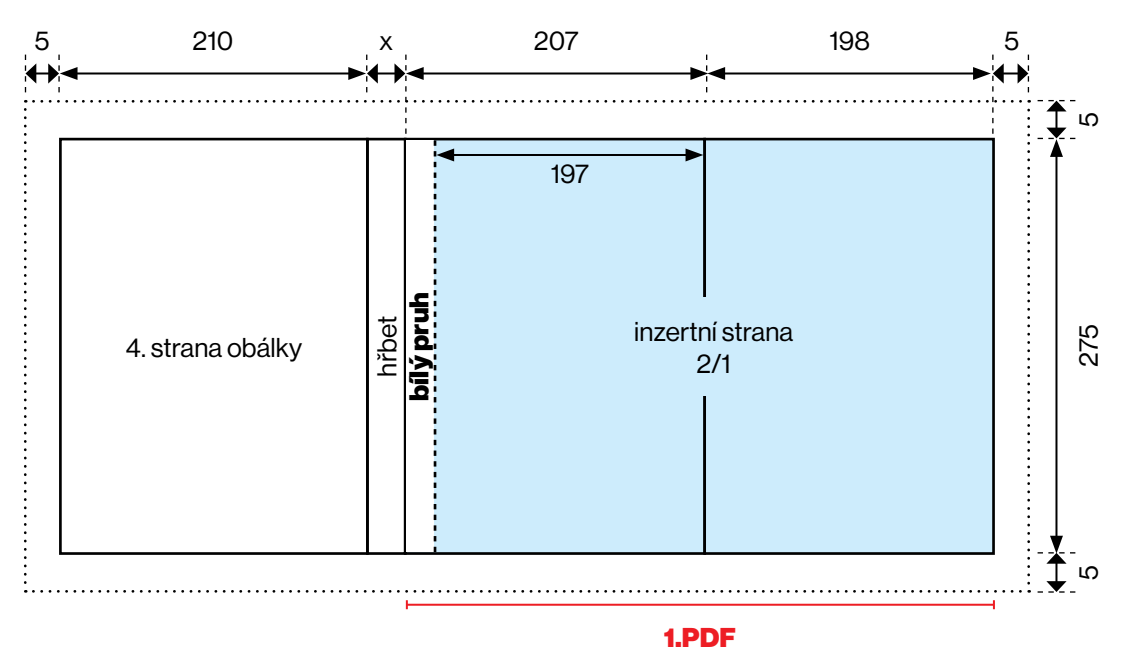

• Zde je postup jednoduchý. Vytvořte jedno PDF pro celou dvoustranu tak, že jeho součástí bude i bílý pruh nalevo a spadávka po všech stranách. Protože jde o klopu, na které se nic nelepí, ani není co odsazovat. Rozměr PDF tedy bude 405x275 a nalevo bude 10 mm bílý pruh.

• Klopy na coveru jsou jediná data, kde je dobré dodat dvoustranu vcelku.

### 2.cover + 1.strana vnitřku

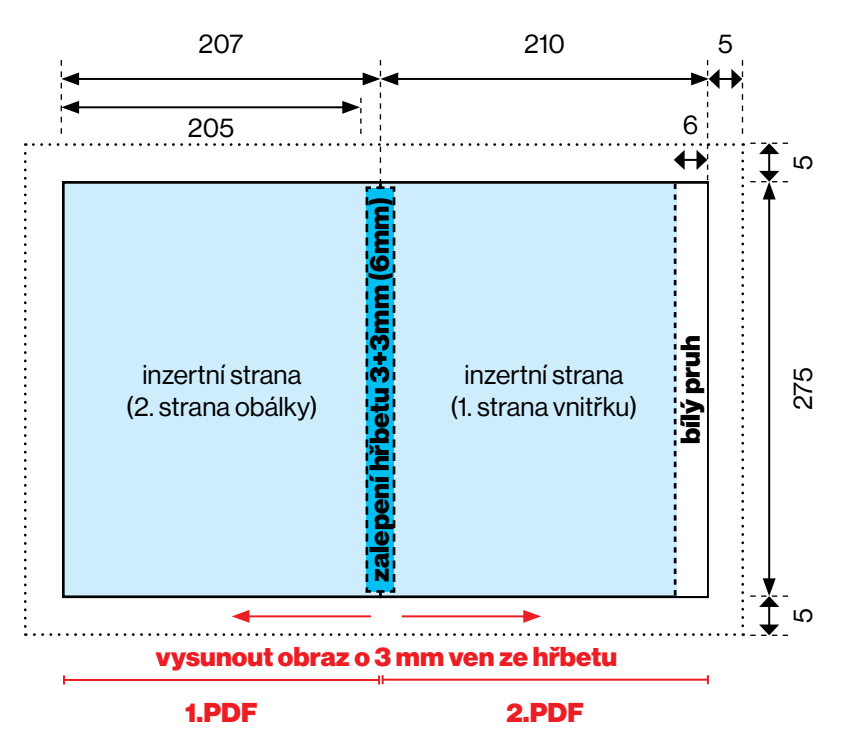

- Levá inzertní strana je kratší, protože se jedná o první dvoustranu po otevření časopisu, který má užší cover, aby bylo možné ho vytisknout na klopu.
- Pravá strana má už standardní šířku časopisu, tedy 210 mm a pozor, její součástí je 6 mm bílý pruh, který zabrání vykukování inzerce zespod zúžené obálky.
- Stále platí, že je nutné odsadit obraz o 3 mm na každou stranu ven ze hřbetu, aby se kompenzovalo zalepení stránky.

## **BurdaMedia Extra**

## Obrázková příloha

a podrobný návod na přípravu PDF

### Nastavení barevnosti v Indesignu a Photoshopu

Existují dvě tiskové normy, podle kterých tiskneme. Vnitřní strany časopisů upravuje norma Fogra 45 (PSO LWC Improved) a norma Fogra 39 (Coated Fogra 39). Tou tiskneme titulní strany, covery, na lesklou křídu.

Podstatné je, aby byly obrázky připravené v Photoshopu právě v těchto barevných prostorech. Tyto ICC profily se ale používají pouze jako prostor pro barvení obrázků. Už se nevkládají do PDF. Viz následující strany exportu.

Nejprve si zkontrolujte nastavení Photoshopu a pak zkontrolujte, že všechny obrázky jsou nabarvené správně ve správném tiskovém profilu.

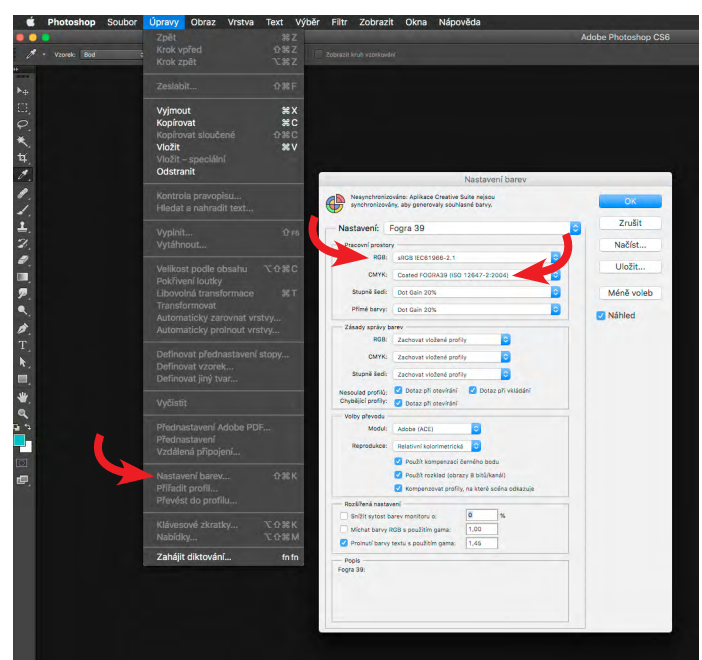

### Nastavení barev Photoshopu

### Nastavení profilu obrázku

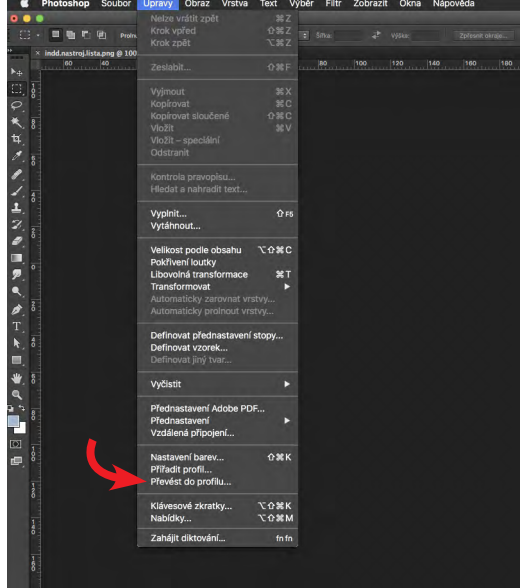

### Cover Fogra 39 Blok Fogra 45

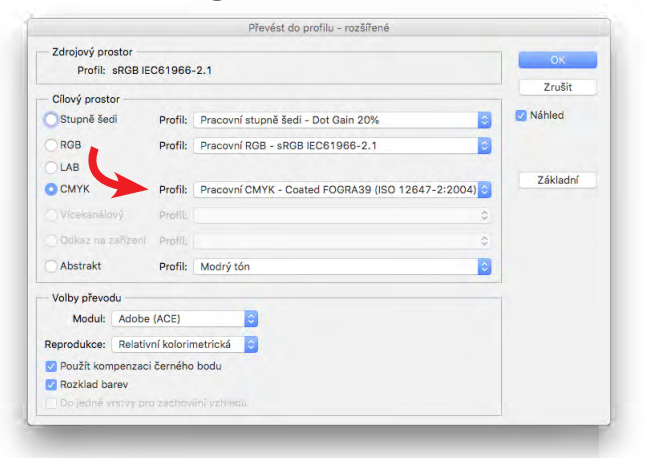

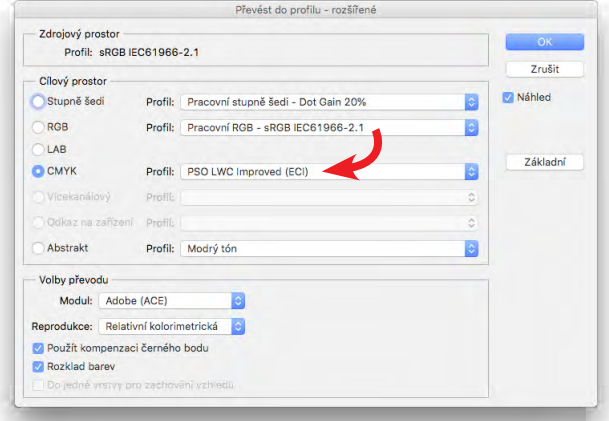

### Nastavení rozlišení obrázků v Indesignu a Photoshopu

Základní kvalitou přijímaných dat je rozlišení obrázků. U tiskovin se obecně za dostatečné považuje rozlišení 300 DPI při 100% velikosti. To znamená, že je důležité nejen to, že má obrázek v Photoshopu správně nastavené rozlišení, ale především to, že velikost obrázku zůstává i v dalších programech 100% nebo méně.

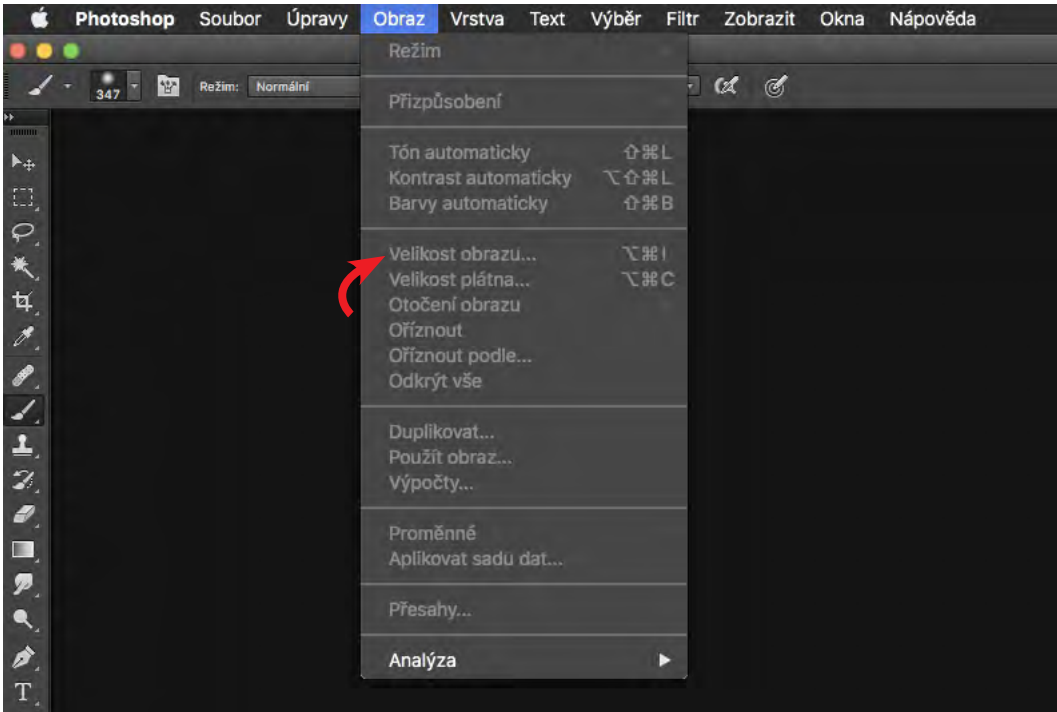

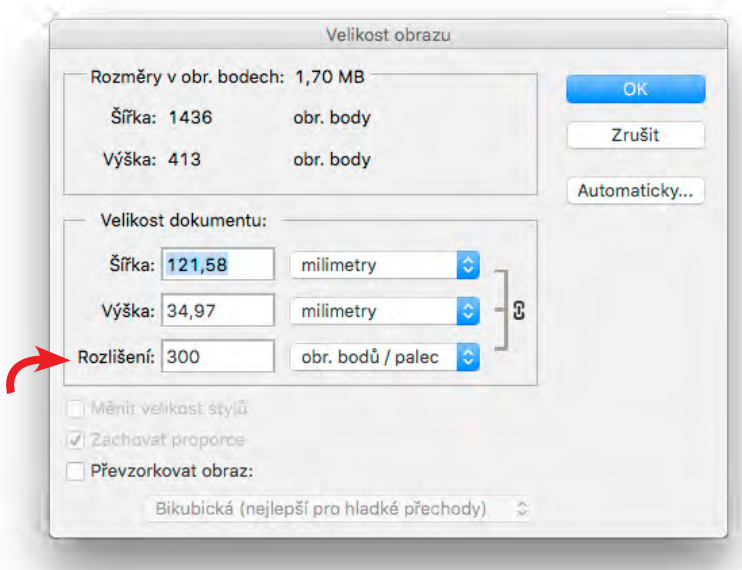

### Nástrojová lišta Indesignu

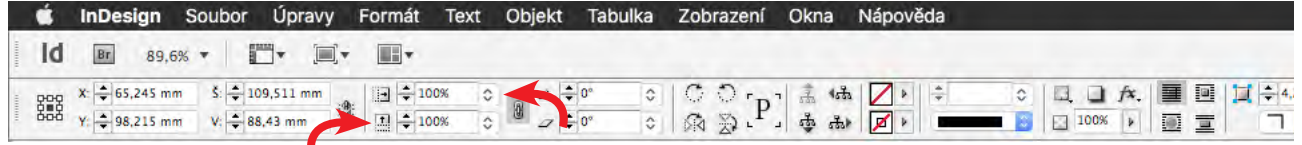

### Export tiskových dat (Adobe Indesign + Illustrator)

V červnu 2023 společnost Adobe provedla update knihoven Adobe PDF, které do PDF vkládají chybu při zapnuté kompresi ZIP u obrázků. Doporučujeme následovat následující obrázkový postup exportu u všech verzí Indesignu nebo Illustratoru.

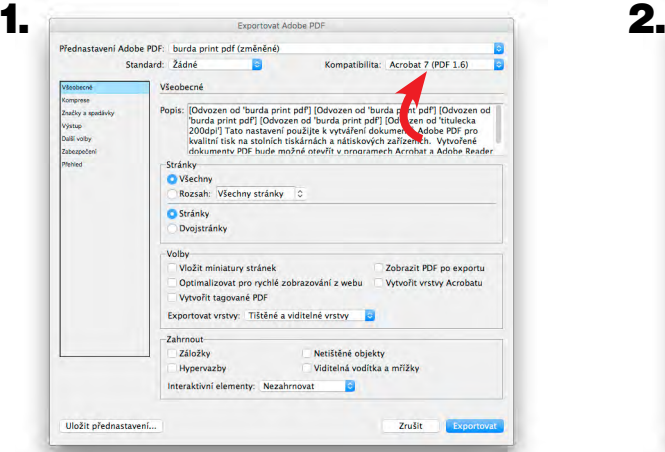

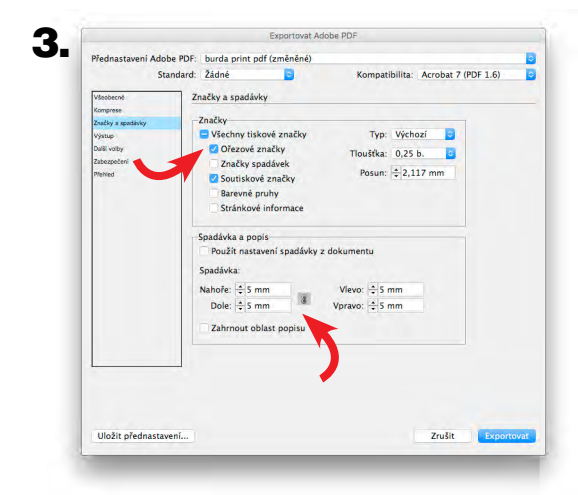

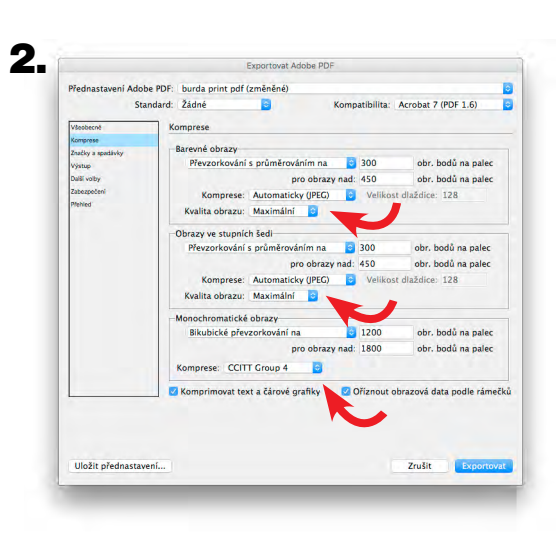

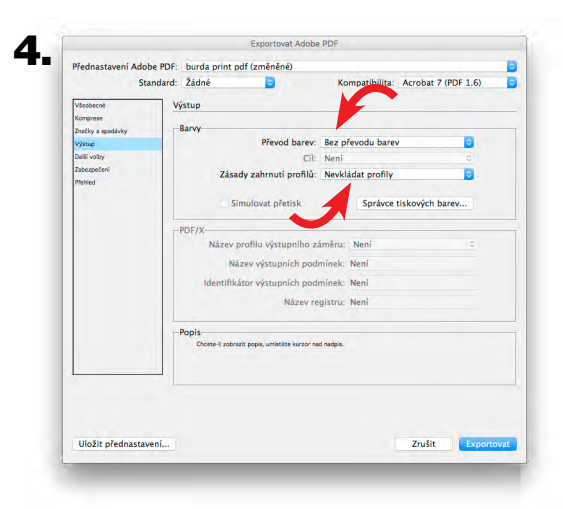

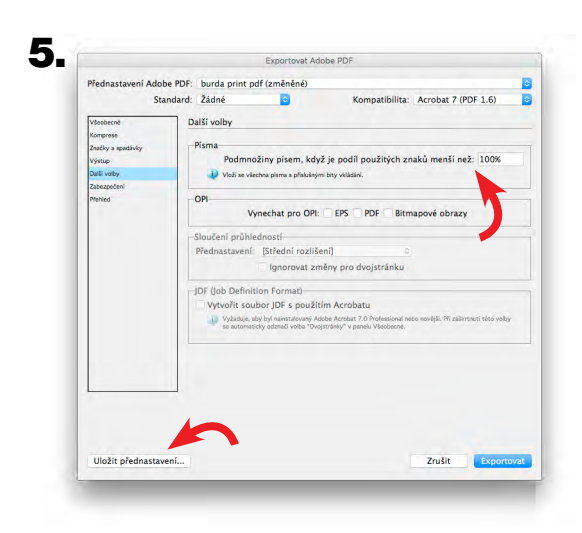

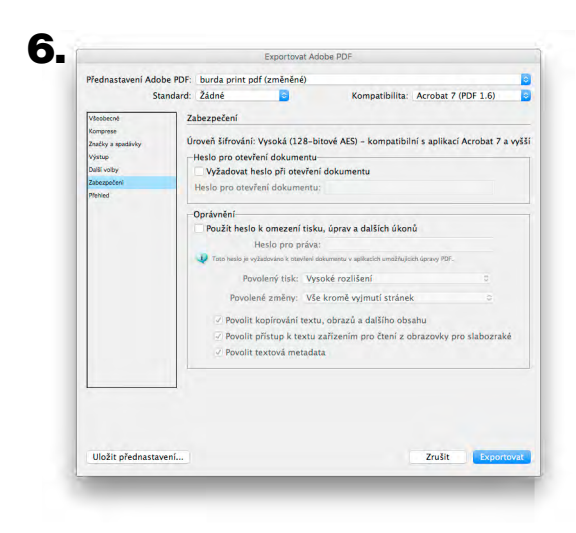

#### takto vypadá vizuál dvoustrany v indesignu

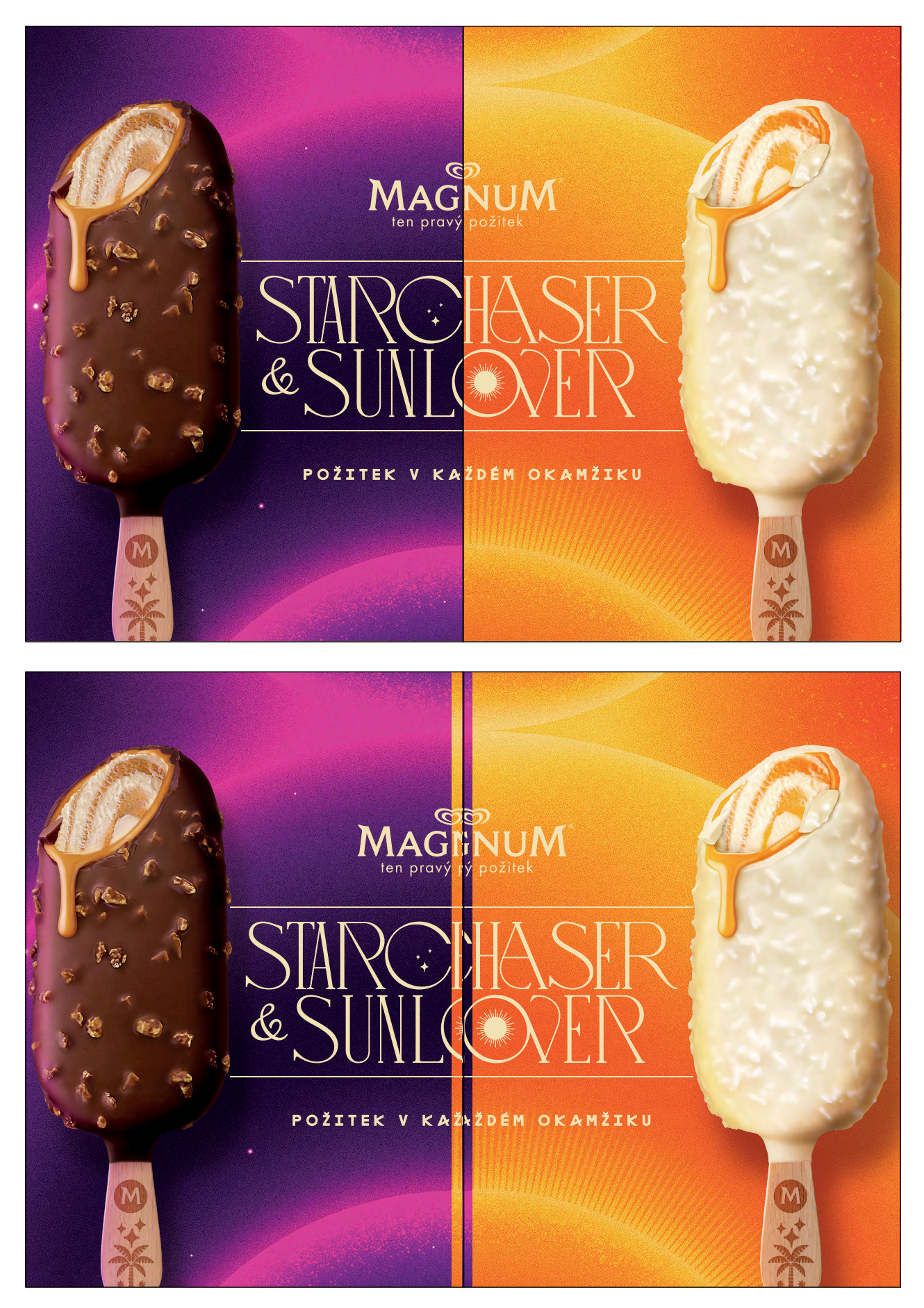

pro tisk je ale nutné vysunout obraz o 3 mm ven ze hřbetu